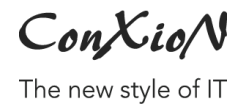

[software@conxion.be](mailto:software@conxion.be) +32 56 73 11 22

 $-$  DEERLIJK, 21.02.2022

## **B-WISE Export van klanten en leveranciers**

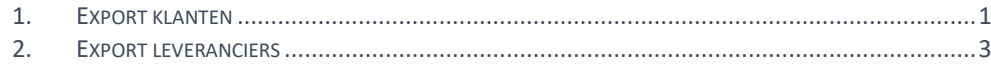

Hoogstraat 134, 8540 Deerlijk +32 56 73 11 21, info@conxion.be

W W W . CONXION . BE

## <span id="page-1-0"></span>**1. Export klanten**

Om een lijst van uw klanten te exporteren, kiest u in het menu voor Basisbestanden > Werktabel klanten.

Op het tabblad Selectie kunt u eerst nog een filter toepassen om specifieke data te genereren. In de screenshot hieronder hebben we een filter gekozen van alle Belgische particulieren. U kunt de filter eventueel opslaan om deze later opnieuw te gebruiken.

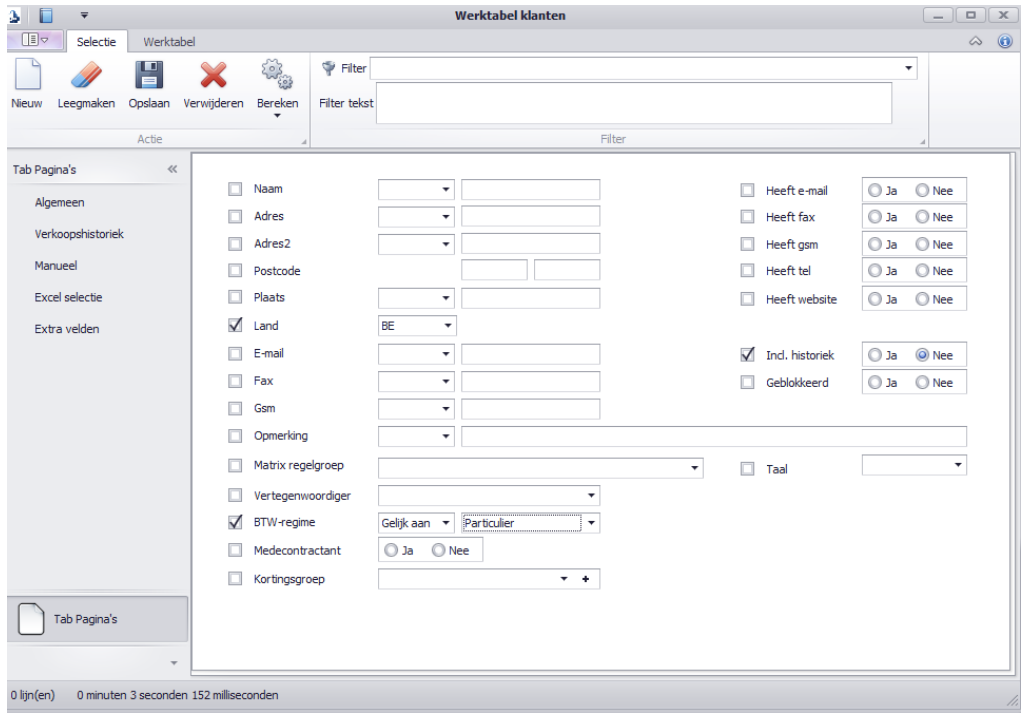

Om de lijst van klanten te genereren, kiest u voor de knop Bereken.

Op het tabblad Werktabel krijgt u nu een lijst van klanten te zien op basis van de selectie. Als u extra kolommen wilt toevoegen kunt u dit door rechts te klikken op een kolomtitel en te kiezen voor 'Column Chooser'.

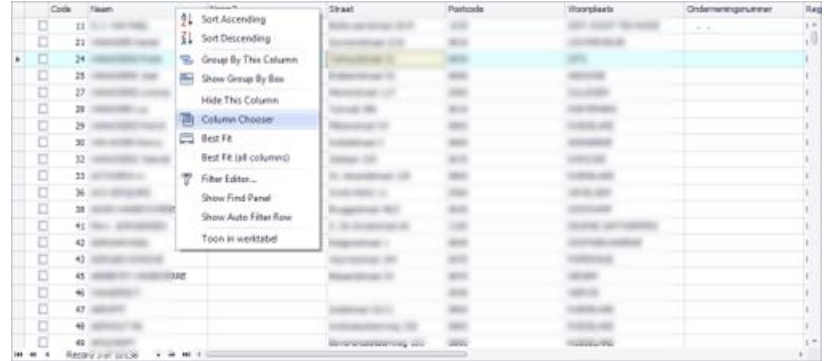

## Via Export > Export kunt u de lijst exporteren in het gewenste formaat.

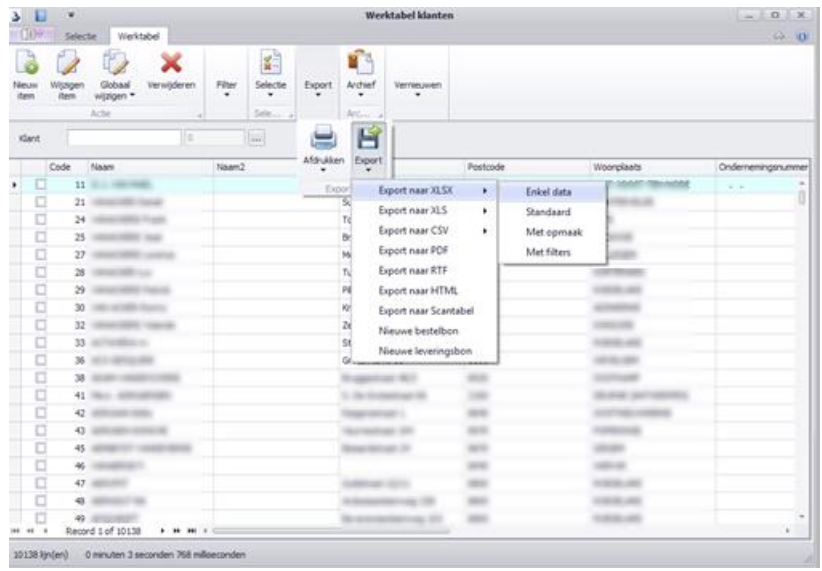

## <span id="page-3-0"></span>**2. Export leveranciers**

Om een lijst van uw leveranciers te exporteren, kiest u in het menu voor Basisbestanden > Werktabel leveranciers. Vervolgens volgt u dezelfde werkwijze zoals hierboven vermeld in het onderdeel 'Export klanten'.